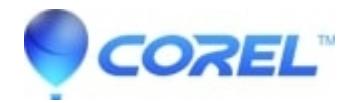

## **[VideoStudio - HSL Tuning](http://kb.parallels.com/en/128732)**

## • VideoStudio

HSL (Hue, Saturation, Lightness) is a powerful color adjustment tool that lets you interactively adjust colors in a clip. This lets you target specific colors.

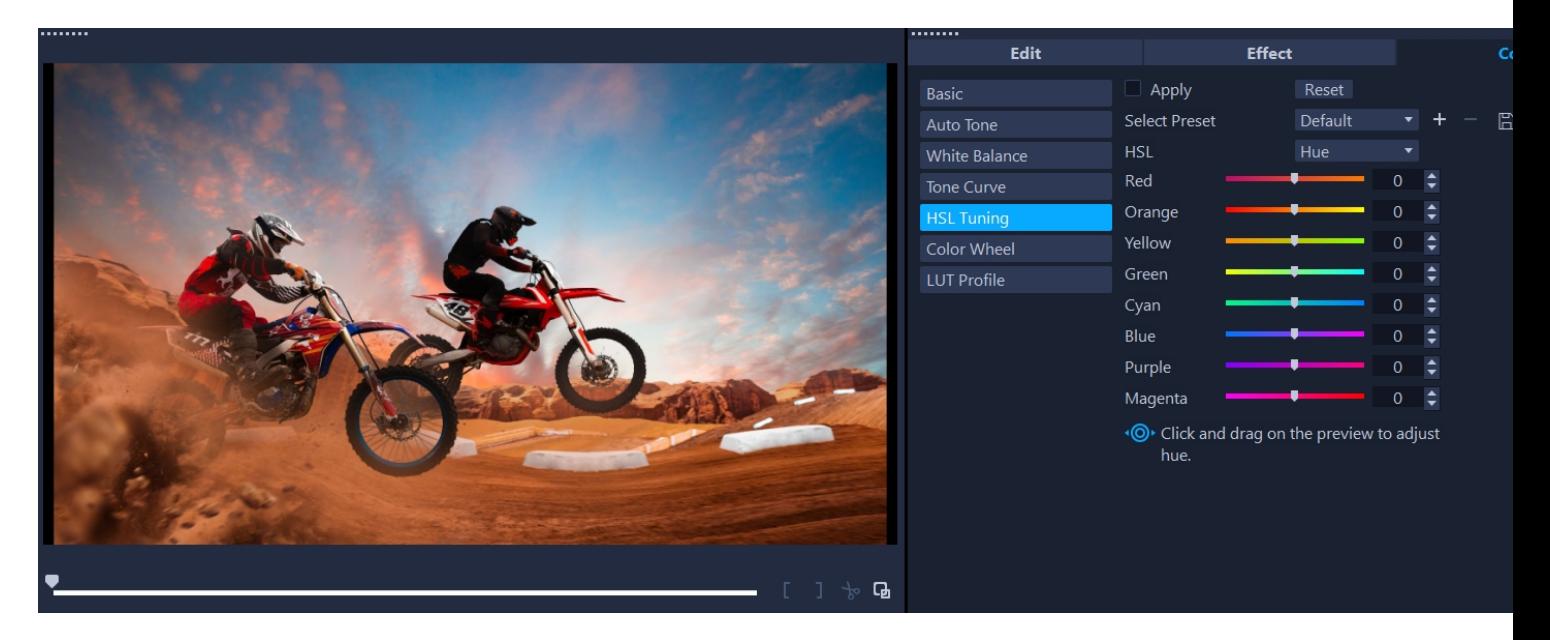

An interactive control can be dragged across a clip in the Player panel to adjust hue, saturation, or lightness of the underlying sample area.

## **To adjust color with HSL Tuning**

- 1. In the Timeline, select the video clip that you want to color correct.
- 2. In the Options panel, click the Color tab.
- 3. Click the HSL Tuning button.
- 4. In the HSL drop-list, select one of the following options:

## •Hue

- •Saturation
- •Lightness

**Do one of the following**:

•Click the interactive color tool , and in the Player panel drag across a color in the clip that you want to adjust. Dragging to the left, moves the corresponding sliders to the left; dragging to the right, moves the corresponding sliders to the right.

•Adjust the individual sliders to set the values you want.

**Note**: You can apply a preset by choosing an option from the Select Preset drop-list. You can also save your custom settings as a preset by clicking Save as preset. To clear all changes, click the Reset button.

© 1985-2024 Corel. All rights reserved.